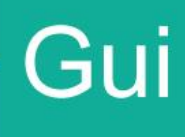

# ··· Guía

Guía de usuario para realizar el levante de la retención a DUAS en estado "PEL".

> Direccion de Gestión Técnica Departamento de Procesos Aduaneros Octubre 2020 Versión 01

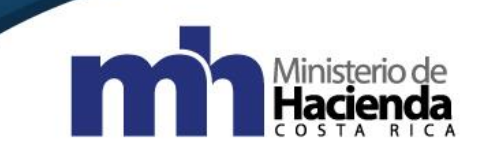

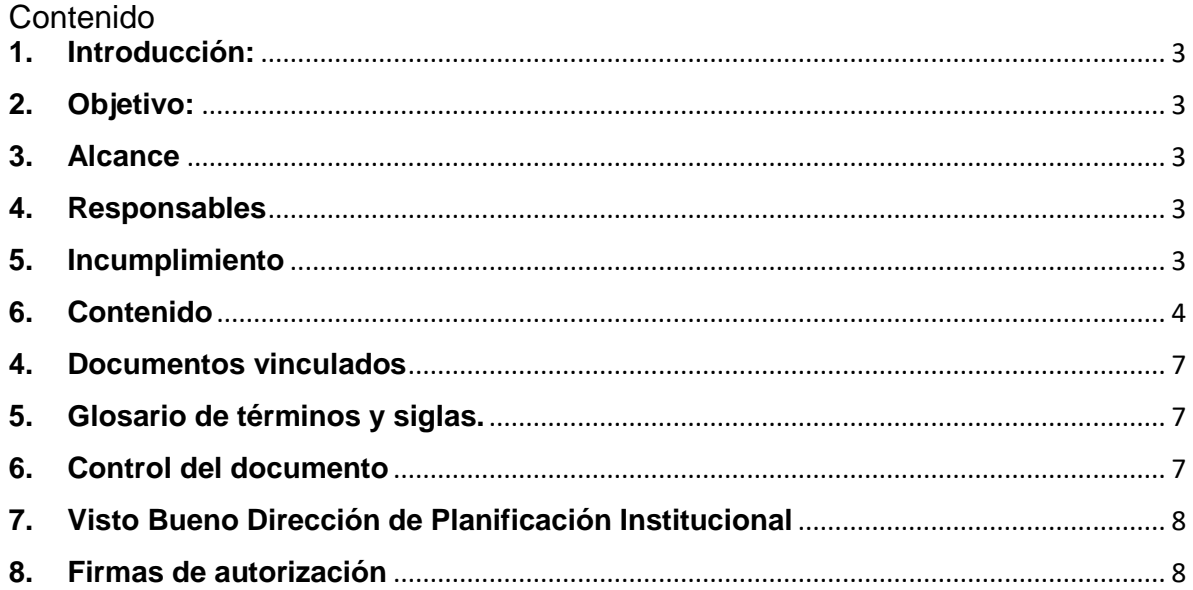

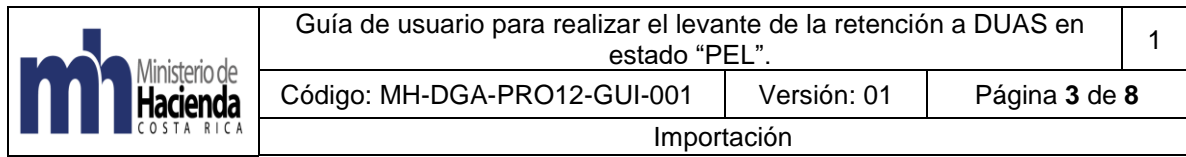

# <span id="page-2-0"></span>**1. Introducción:**

La presente guía de Usuario establece los requisitos y formalidades a cumplir en el levante de la retención de DUAs en estado "PEL". También se establece los requisitos y formalidades a cumplir en la actuación del funcionario del Servicio Nacional de Aduanas (SNA).

# <span id="page-2-1"></span>**2. Objetivo:**

El principal objetivo es dotar a las Aduanas de un instrumento técnico y práctico que permita el levante de la retención a duas en estado "PEL", cuando a falta de un requisito obligatorio (NT) no es autorizado para una de las líneas del DUA, lo cual detiene todo el proceso.

### <span id="page-2-2"></span>**3. Alcance**

El acatamiento de este procedimiento es responsabilidad del gerente, subgerente y demás funcionarios del SNA.

La ejecución de los lineamientos emitidos a través de este documento, serán de aplicación obligatoria para todos los funcionarios del SNA.

### <span id="page-2-3"></span>**4. Responsables**

El Departamento de Procesos Aduaneros de la Dirección de Gestión Técnica será responsable de la actualización e implementación.

Las jefaturas del departamento técnico de las aduanas de control del Servicio Nacional de Aduanas, serán responsables de aplicar y velar por el cumplimiento de las indicaciones aquí establecidas.

### <span id="page-2-4"></span>**5. Incumplimiento**

El incumplimiento de las presentes indicaciones será causal de eventuales responsabilidades administrativas, de conformidad con el ordenamiento jurídico aduanero vigente.

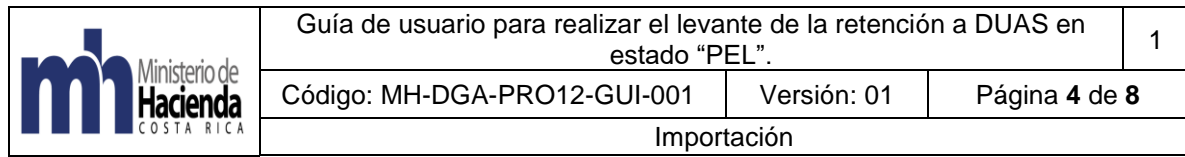

# <span id="page-3-0"></span>**6. Contenido**

- 1. Aplicación para levantar las retenciones a DUAS en estado PEL.
	- Antes de realizar alguna de las siguientes acciones el funcionario que realizará el accionar debe ser un funcionario con el perfil de jefatura y se encuentre en la oficina "OCR"
	- Para iniciar el procedimiento de levantar las retenciones a DUAS en estado PEL debe seguir los siguientes pasos:
	- 1) Ingresar en el menú principal del sistema Tica con la opción "OK Observaciones" donde escoge la pestaña "Levante\_ Retenciones"

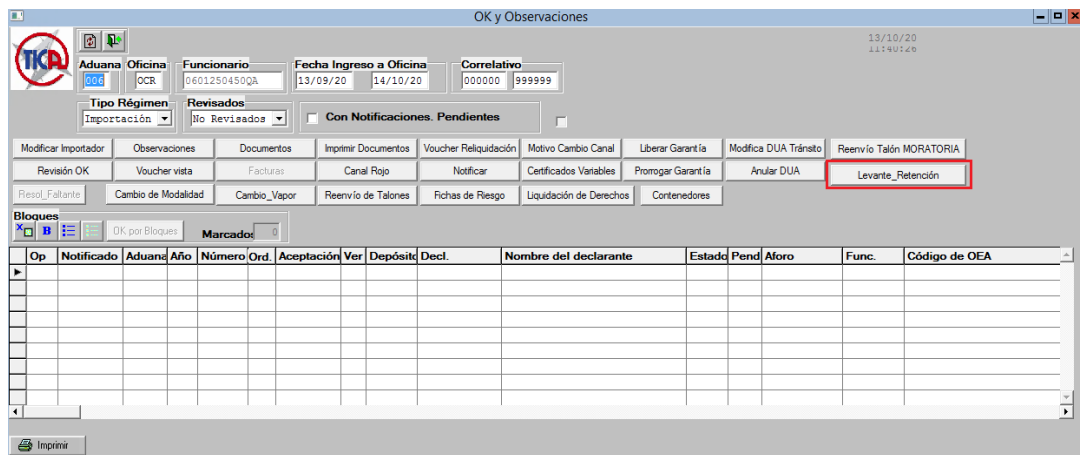

2) Al dar click en esta pestaña se desplegará la siguiente ventana.

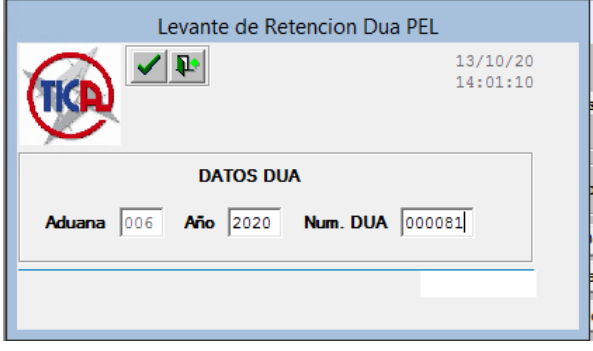

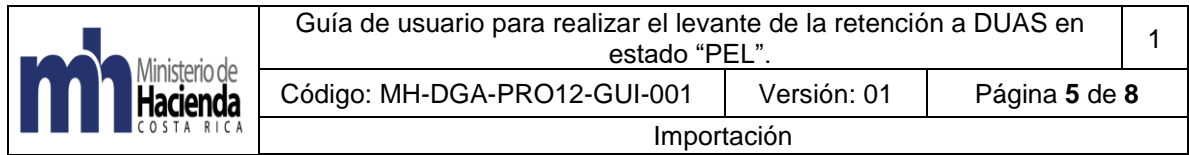

Esta opción se podrá aplicar únicamente a los DUAS que tengan retención y se encuentren en estado "PEL", se deberá ingresar el número de DUA y seguidamente darán click en el icono  $\blacktriangleright$ , al dar click se desplegará la siguiente pantalla.

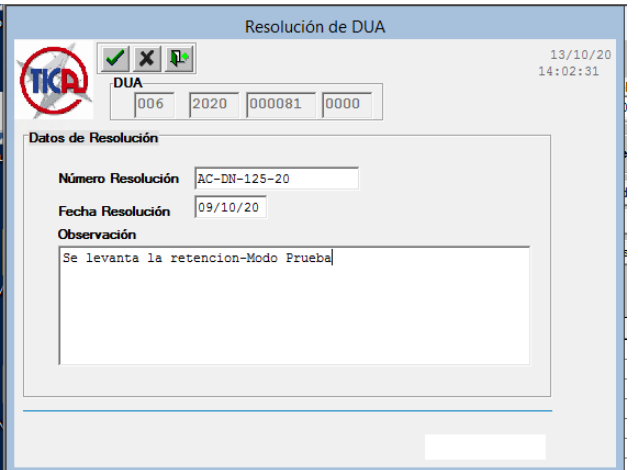

3) En esta pantalla se digitarán: el número de la resolución que respalda la actuación, la fecha de dicha resolución y la observación respectiva. (*estos datos son obligatorios, de no ingresarlos se generan los siguientes mensajes de error*):

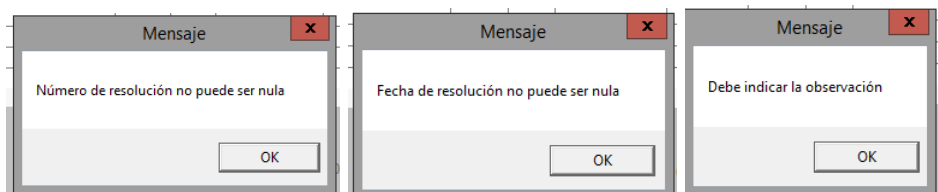

4) Una vez ingresados los datos obligatorios se dará click en el icono va con el cual aparecerá la siguiente pantalla:

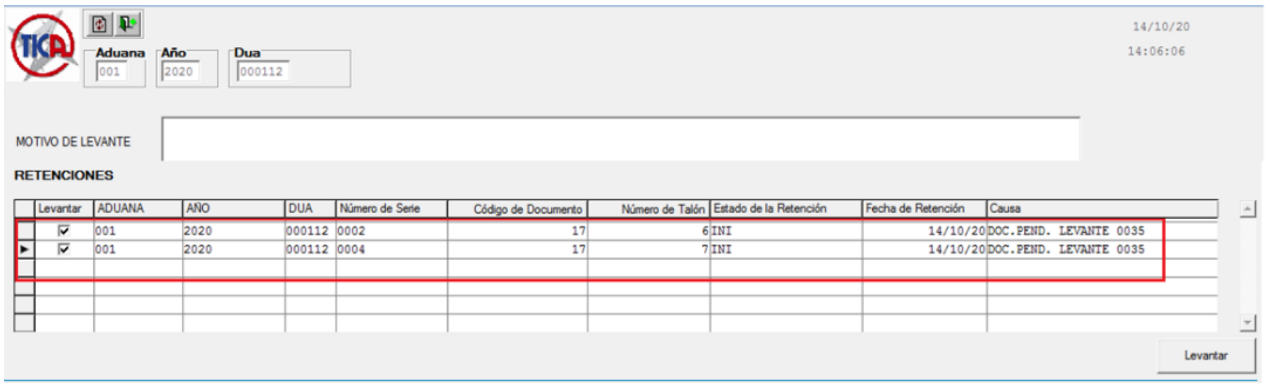

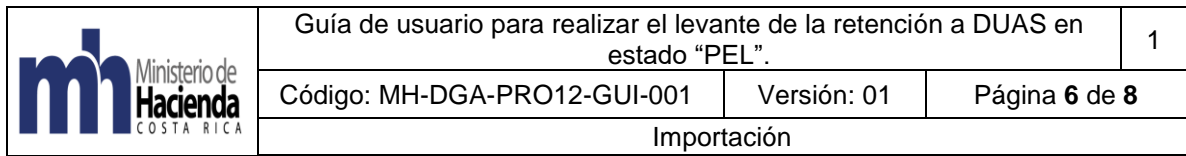

Además, deben aparecer las líneas del DUA que tienen retenciones, se deberán marcar cada una de ellas y una vez marcadas todas se dará click en el botón "Levantar" (*parte inferior derecha*). Lo cual seguidamente nos dará el siguiente mensaje con el que se termina el proceso de levante de la retención para poder finiquitar el DUA:

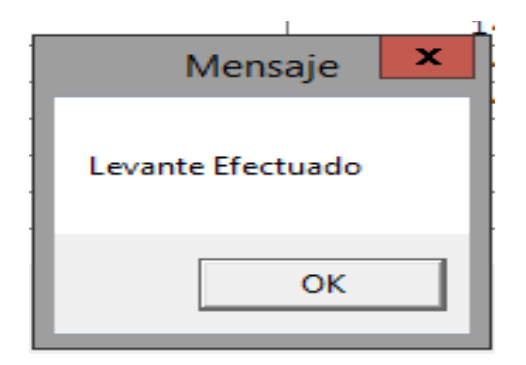

5) Es de carácter obligatorio ingresar los datos de "Motivo de Levante" de lo contrario no permitirá realizar el levante de la retención y generará el siguiente mensaje:

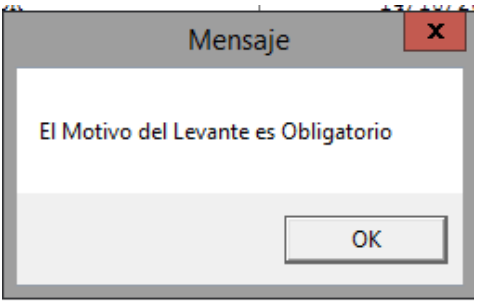

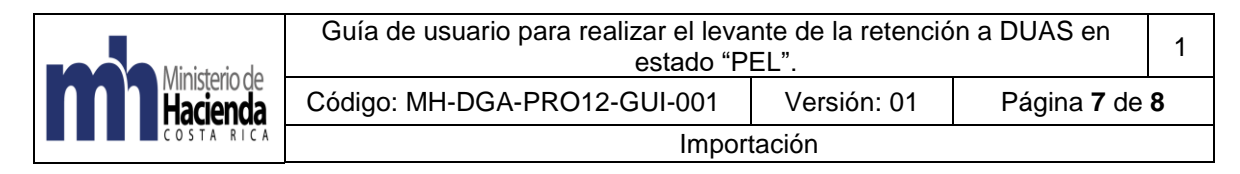

### <span id="page-6-0"></span>**4. Documentos vinculados**

No posee documentos vinculados.

### <span id="page-6-1"></span>**5. Glosario de términos y siglas.**

**DUA**: Declaración Única Aduanera

**Loguearse**: ingresar su número de identificación y su clave de acceso.

**PEL**: Estado del DUA Pendiente de levante por una Nota Técnica.

**SNA**: Servicio Nacional de Aduanas.

**SIA**: Sistema Informático Aduanero.

# <span id="page-6-2"></span>**6. Control del documento**

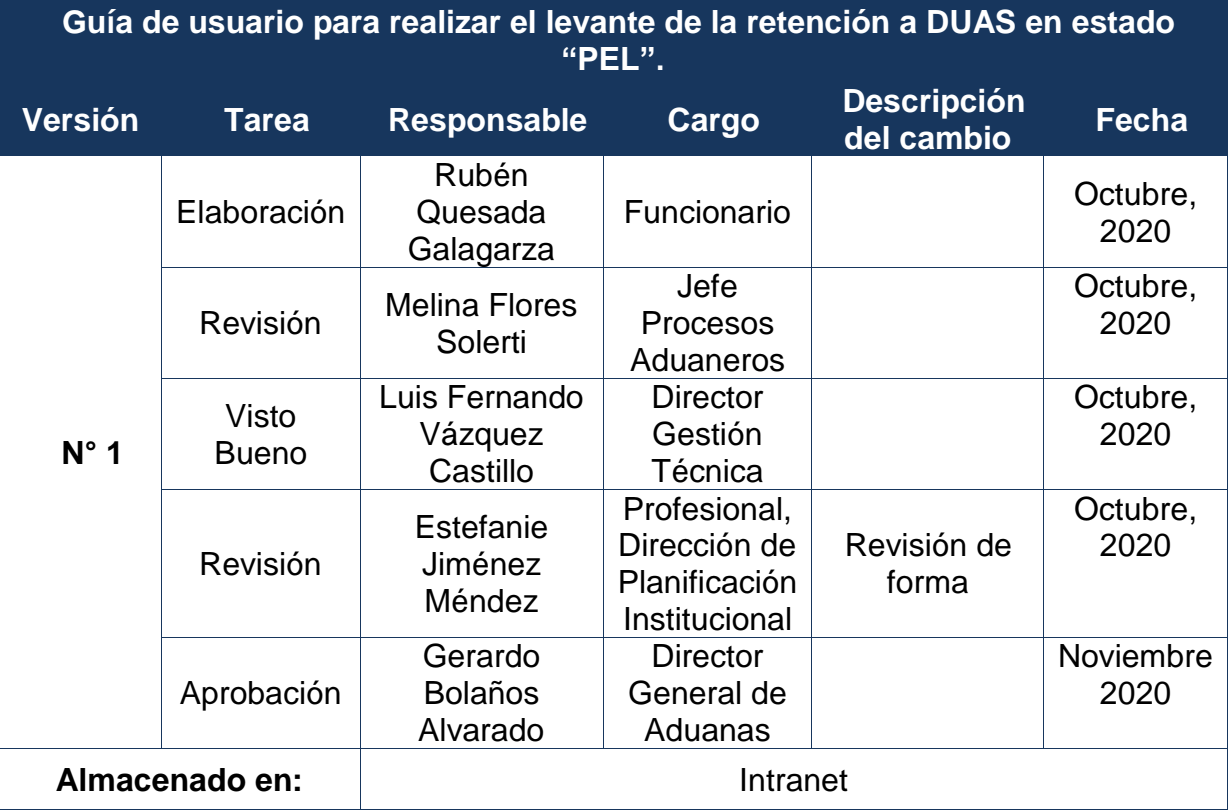

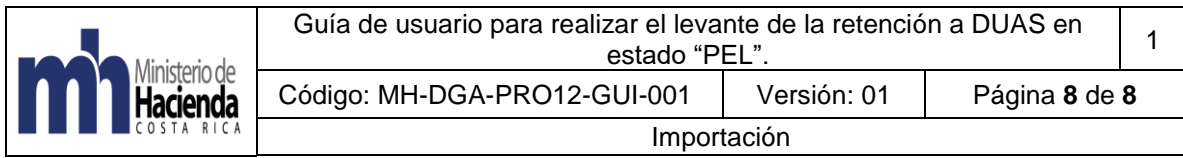

# <span id="page-7-0"></span>**7. Visto Bueno Dirección de Planificación Institucional**

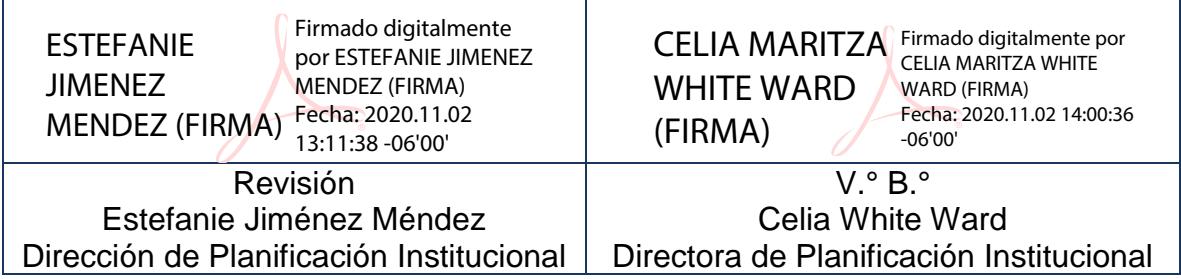

# <span id="page-7-1"></span>**8. Firmas de autorización**

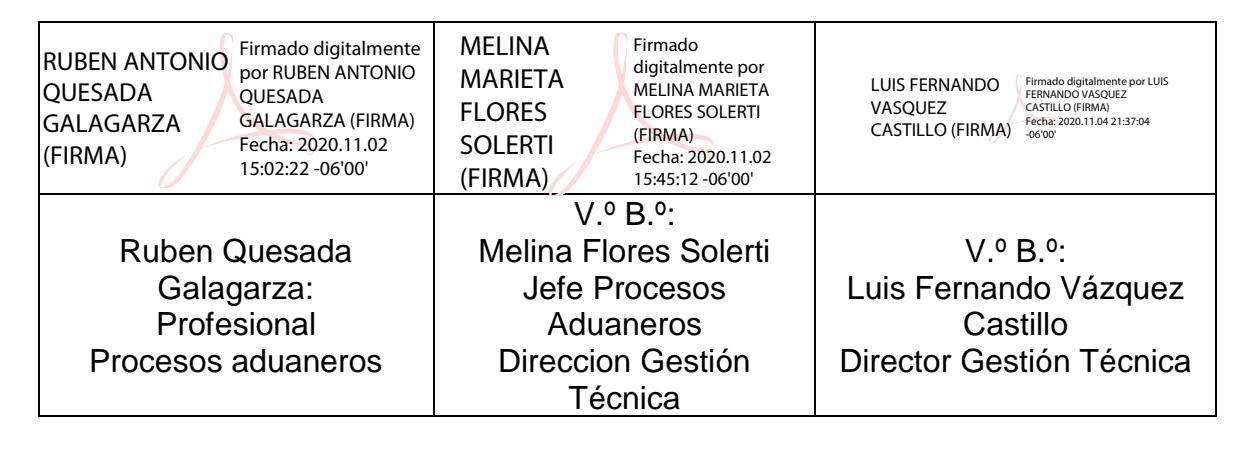

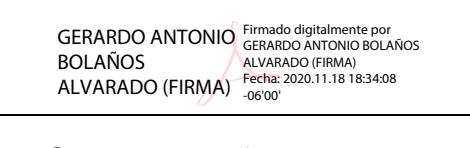

Gerardo Bolaños Alvarado Director General de Aduanas